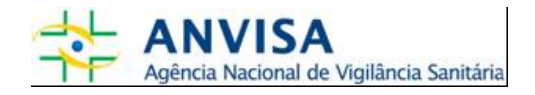

# **Manual**

## **Cadastro de Instituições**

**Gerência-Geral de Gestão de Tecnologia da Informação Gerência de Desenvolvimento de Sistemas** 

www.anvisa.gov.br Brasília, 14 de maio de 2008.

# **SUMÁRIO**

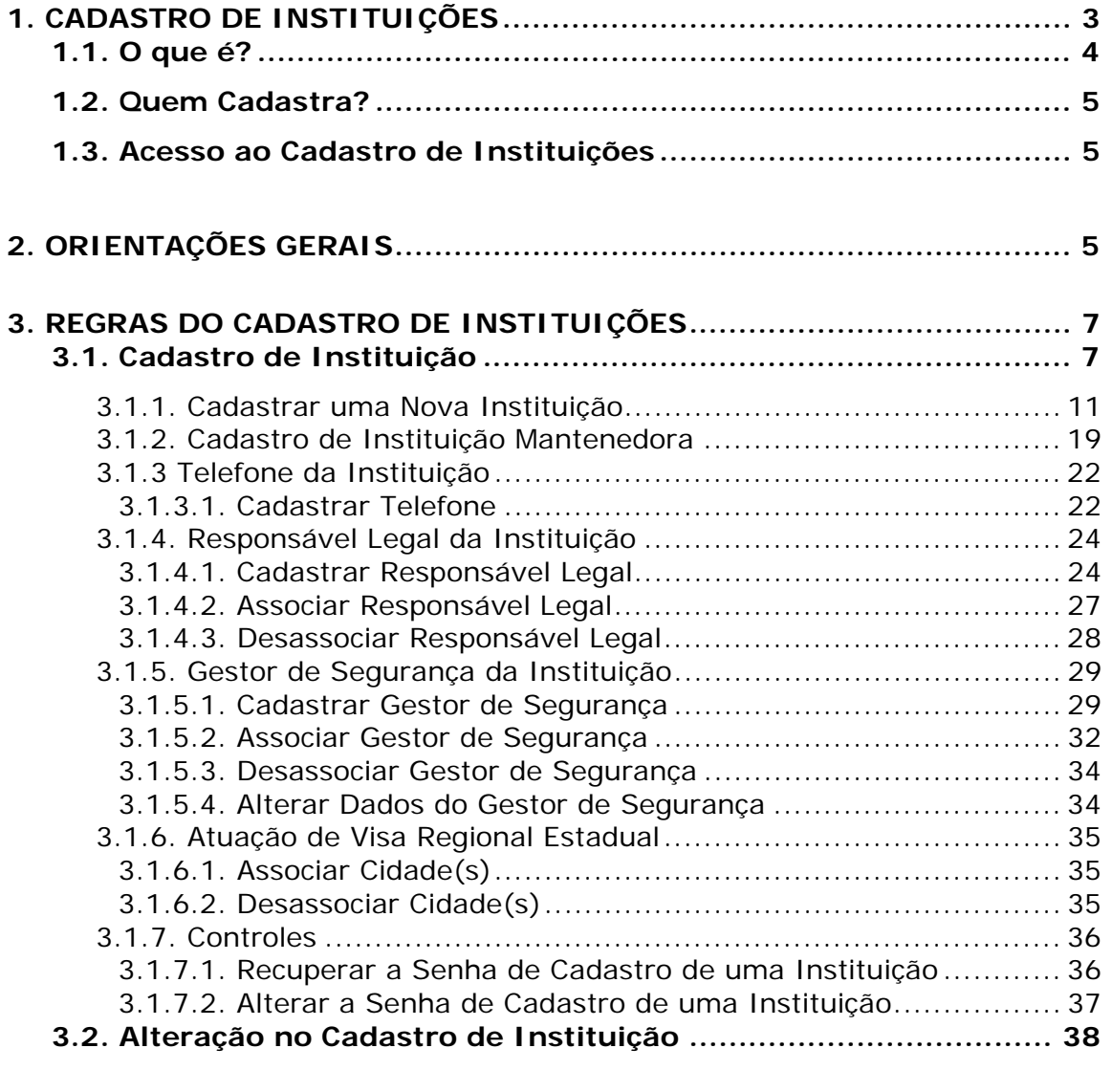

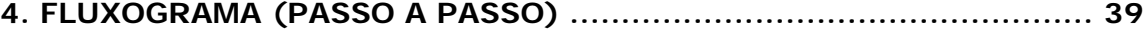

## **1. Cadastro de Instituições**

#### **1.1. O que é?**

É um sistema informatizado que possibilita o cadastro de instituições de diversas áreas de atuação que possuem uma ou mais interfaces com as atividades realizadas pela Anvisa. Esse sistema permite que as instituições acessem e utilizem os sistemas de informação disponibilizados pela agência.

Essas instituições podem ser: *Vigilâncias Sanitárias das diversas esferas de governo, Instituições de Saúde Públicas ou Privadas e quaisquer outras que venham a ser usuárias dos sistemas de informação oferecidos pela Anvisa*.

É imprescindível diferenciar o Cadastro de Instituições do Cadastro de Empresas. Este é realizado por Entidades, na sua grande maioria, Empresas Privadas que fornecem produtos ou serviços, passíveis de regulação, fiscalização ou inspeção sanitária pela Anvisa e/ou pelas VISAs Estaduais e Municipais. O Cadastro de Empresas se restringe à identificação da Entidade, seus Responsáveis Técnicos e Legais e Gestores de Segurança e tem como foco principal a liberação de acesso ao Sistema de Peticionamento Eletrônico da Anvisa. Já o Cadastro de Instituições é destinado a cadastrar instituições e órgãos de saúde que não utilizam o Sistema de Peticionamento Eletrônico, identificando também seus Responsáveis Legais e Gestores de Segurança.

## **1.2. Quem Cadastra?**

Qualquer Instituição que possa acessar os sistemas de informação disponibilizados pela Anvisa, exceto as Empresas Privadas, que devem utilizar o Cadastro de Empresas.

## **1.3. Acesso ao Cadastro de Instituições**

O acesso é feito pelo link: http://www1.anvisa.gov.br/cadastramento.

## **2. Orientações Gerais**

- a. Não é permitido o cadastro de Entidades (Empresas ou Instituições) que desejam peticionar junto à Anvisa. Elas deverão acessar o *Cadastramento de Empresas* por meio do endereço eletrônico https://www.anvisa.gov.br/recadastramento, ou pelo site da Anvisa (http://www.anvisa.gov.br) na opção de Serviços, Atendimento e Arrecadação Eletrônicos.
- b. Todos os campos do Cadastro de instituições devem ser preenchidos. As informações do cadastro são de inteira responsabilidade de quem as preencher.
- c. A Instituição que não possuir *CNPJ* **próprio** deve informar o *CNPJ da Instituição Mantenedora* à qual está vinculada. Caso a Instituição Mantenedora ainda não possuir cadastro, este deverá ser realizado.
- d. Toda Instituição cadastrada deve ter um Responsável Legal. Ele será o responsável pelas informações fornecidas sobre a Instituição cadastrada;
- e. Toda Instituição cadastrada deve ter pelo menos um Gestor de Segurança. Pois ele será o responsável por gerenciar os usuários relacionados com a Instituição. Somente ele poderá cadastrar usuários e atribuir perfil de acesso aos sistemas disponibilizados pela Anvisa. Esse cadastro deve ser feito utilizando o sistema de Cadastro de Usuários: http://www1.anvisa.gov.br/cadastramentoUsuario/
- f. Caso ocorram erros durante o cadastro da Instituição, do Responsável Legal ou do Gestor de Segurança, esses devem ser enviados para o e-mail: cadastro.sistemas@anvisa.gov.br.

## **3. Regras do Cadastro de Instituições**

## 3.1. Cadastro de Instituição

Em primeiro lugar é necessário preencher o campo CNPJ (figura 1) e clicar no **Botão Pesquisar** para verificar se a Instituição já possui cadastro.

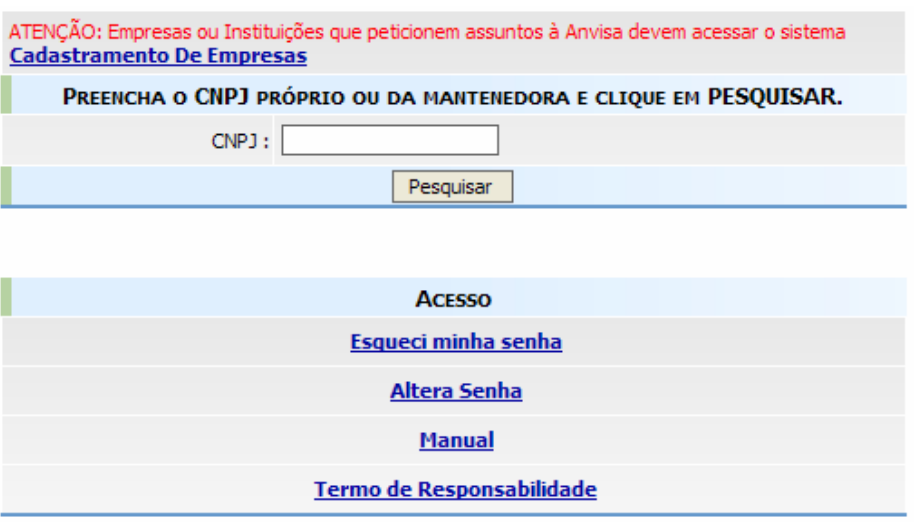

*Figura 1: Tela Inicial do Cadastro de Instituições* 

Caso exista cadastro com o CNPJ informado, será exibida uma lista com todas as Instituições cadastradas vinculadas a esse CNPJ, como mostra a figura 2.

|                                         | <b>GRUPO</b>                             |                           |
|-----------------------------------------|------------------------------------------|---------------------------|
| <b>RAZAO SOCIAL</b>                     | <b>NOME FANTASIA</b>                     | <b>E-MAIL</b>             |
| <b>Instituição Mantenedora</b><br>Teste | <b>Mantenedora Teste</b>                 | mant@mantenedora.teste.br |
| Vigilância Sanitária Municipal<br>Teste | Vigilância Sanitária<br><b>Municipal</b> | visa@municipal.gov.br     |
| Visa Regional Estadual de<br>Teste      | <b>Visa Regional Teste</b>               | visa@regional.gov.br      |

*Figura 2: Listagem de Instituições* 

Se a instituição que deseja cadastrar estiver nessa lista, selecione-a. Uma tela, como a mostrada na figura 3, será exibida. O campo Email será preenchido automaticamente. Digite a senha e clique no **Botão Entrar**.

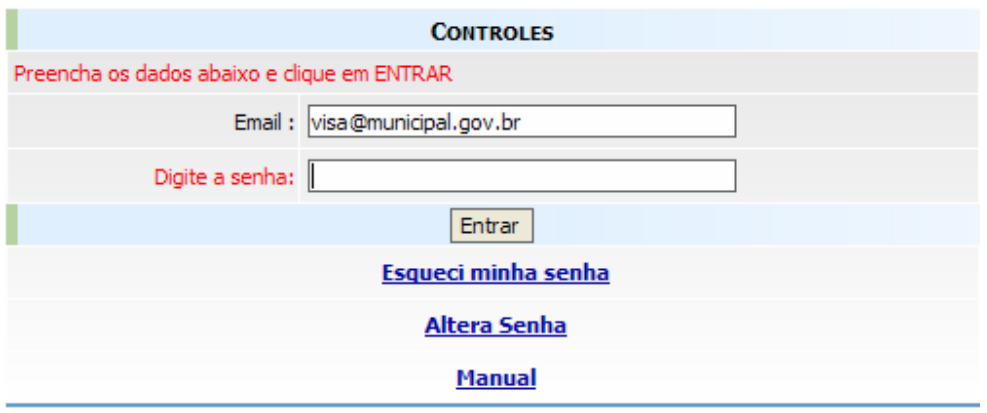

*Figura 3: Tela de Acesso a Instituições Cadastradas* 

As informações sobre a Instituição serão apresentadas, como mostra a figura 4. Operações como alterar dados, incluir e/ou excluir telefones da Instituição, associar e/ou desassociar gestores de segurança e responsável legal poderão ser realizadas.

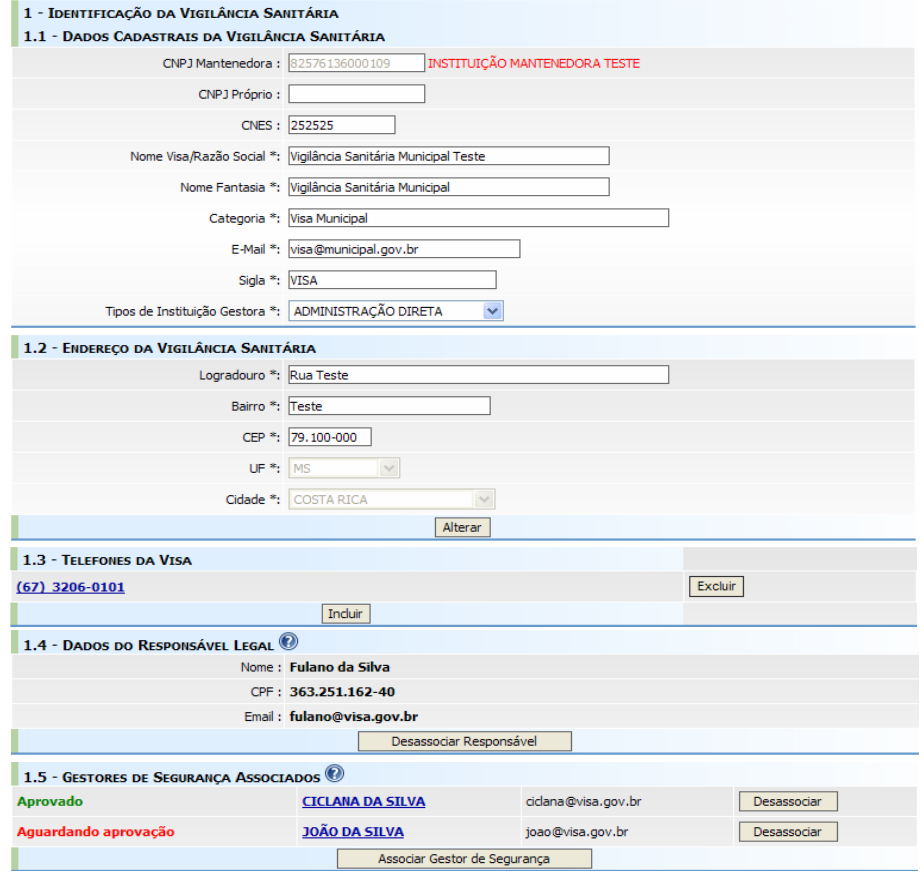

*Figura 4: Cadastro de Instituições* 

**Manual - Cadastro de Instituições Versão do Documento: 3.0 - Página 6 de 25 Desenvolvido por: Equipe de Cadastro/GGTIN** 

Caso não seja listada a Instituição desejada, um novo cadastro deverá ser efetuado.

## **ATENÇÃO:**

Se ao tentar acessar uma das Instituições listadas, e o sistema exibir a mensagem destacada na figura abaixo ("Esse CNPJ foi cadastrado por Empresa ou Instituição por meio do sistema Cadastramento de Empresa. Por favor, **Clique Aqui** e comunique a ANVISA"), significa que essa entidade foi cadastrada pelo Cadastramento de Empresas. Sendo assim, o acesso dela deverá ser efetuado pelo *Cadastramento de Empresas* por meio do endereço eletrônico https://www.anvisa.gov.br/recadastramento, ou pelo site da Anvisa (http://www.anvisa.gov.br) na opção de Serviços, Atendimento e Arrecadação Eletrônicos.

Caso o acesso deva ser feito pelo Cadastro de Instituições, clique no link "**Clique Aqui**" e comunique a Anvisa, explicando o problema.

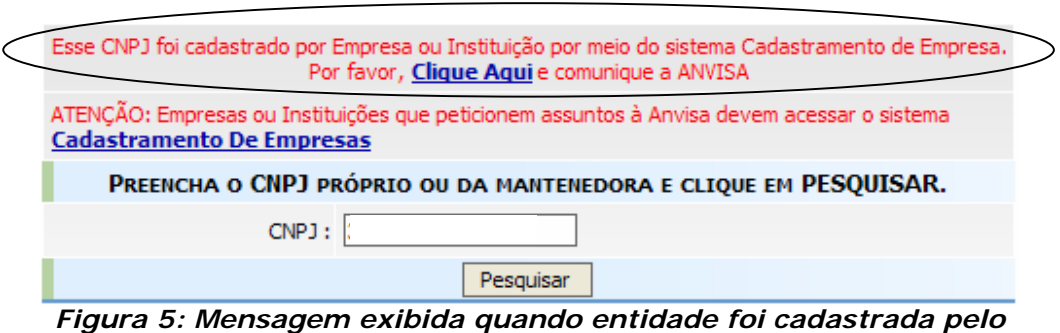

*Cadastramento de Empresas.* 

## **3.1.1. Cadastrar uma Nova Instituição**

Ao clicar no **Botão Novo Cadastro** surgirão novos campos a serem preenchidos, como mostra a figura abaixo.

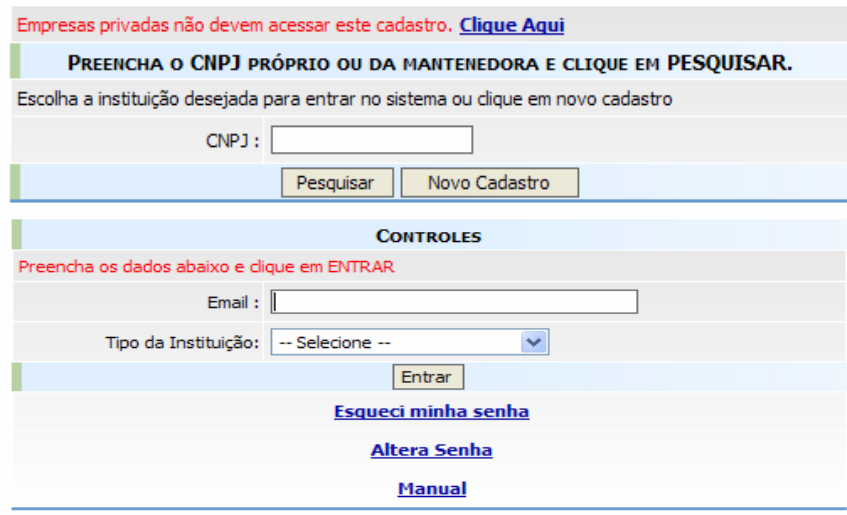

*Figura 6: Tela de Acesso ao Cadastro de Instituições* 

Digite o E-mail da Instituição, selecione o Tipo da Instituição e clique no **Botão Entrar**. A tela mostrada na figura 7 será exibida.

Os tipos de Instituições disponibilizados pelo sistema são:

- Centro de Informação e Assistência Toxicológica CIAT;
- Centro de Equivalência Farmacêutica e/ou Bioquivalência;
- **Estabelecimento de Saúde;**
- Hemocentro;
- Hospital;
- **Hospital Colaborador;**
- Hospital Sentinela;
- Laboratório de Análises Clínicas;
- Laboratório de Saúde Pública;
- **Prefeitura Municipal:**
- Secretaria Estadual de Saúde;
- Secretaria Municipal de Saúde;
- Universidade/Centro de Pesquisa;
- Vigilância Epidemiológica;
- Vigilância Sanitária Municipal;
- Vigilância Sanitária Estadual;

**Manual - Cadastro de Instituições Versão do Documento: 3.0 - Página 8 de 25 Desenvolvido por: Equipe de Cadastro/GGTIN**  Vigilância Sanitária Regional Estadual;

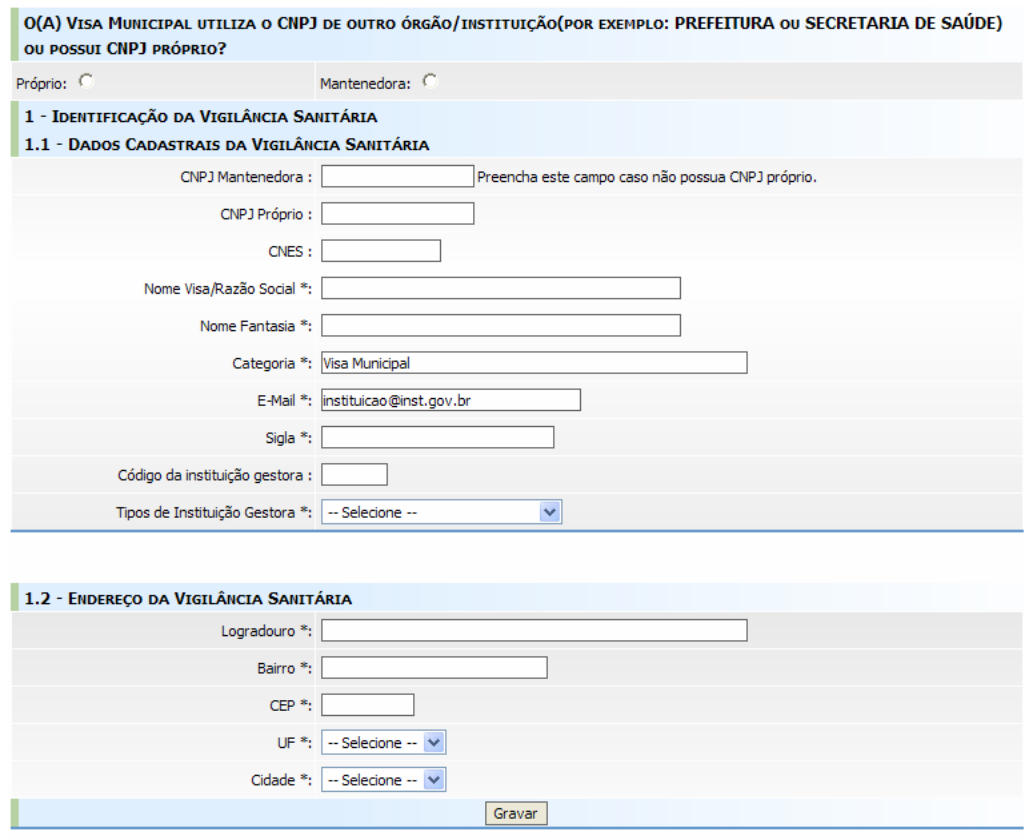

*Figura 7: Tela de Cadastro de Instituições* 

Para cadastrar uma Instituição, primeiramente faz-se necessário informar se ela possui CNPJ próprio ou se utiliza o CNPJ de outra Instituição (Instituição Mantenedora). Se a Instituição utiliza o CNPJ da Mantenedora, escolha a opção **Mantenedora** e informe no campo **"CNPJ da Mantenedora"** o CNPJ desta, sem digitar "/" e "-". Se a Instituição Mantenedora ainda não possuir cadastro, este deverá ser efetuado (o cadastro de Instituição Mantenedora é detalhado no tópico 3.1.2). Logo após isso, ou se a Instituição possuir CNPJ próprio, preencha os outros campos listados na Tela de Cadastro de Instituições.

Os campos variam conforme o tipo de instituição escolhido. Os campos comuns a qualquer Instituição são:

 **CNPJ da Mantenedora (caso tenha selecionado a opção "Mantenedora"):** Informe o CNPJ da Instituição Mantenedora, sem digitar  $''/''$  e  $''$ -";

- **CNPJ Próprio (caso tenha selecionado a opção "Próprio"):**  Informe o CNPJ da Instituição se ela não possuir uma Instituição Mantenedora, sem digitar "/ " e "-";
- **CNES:** Informe o CNES (Cadastro Nacional de Estabelecimentos de Saúde) da Instituição.
- **Nome da Instituição/Razão Social:** Informe o nome da Instituição;
- **Nome Fantasia:** Informe, caso exista, o nome fantasia da Instituição;
- **Categoria:** Tipo da Instituição já informado no início do cadastro;
- **E-Mail:** Traz o e-mail da Instituição informado na tela anterior. Este email será utilizado como identificador de acesso da Instituição ao Cadastro de Instituições para que sejam realizadas futuras alterações;
- **Logradouro:** Informe o logradouro da Instituição;
- **Bairro:** Informe o bairro da Instituição;
- **CEP:** Informe o CEP correto para que a Anvisa possa lhe manter informado e atualizado. Caso haja dúvida sobre o número de seu CEP, consulte o site dos CORREIOS (http://www.correios.com.br);
- **UF:** Informe a unidade da federação do endereço da Instituição;
- **Cidade:** Informe a cidade do endereço da Instituição.

No cadastro de Vigilâncias Sanitárias os três campos listados abaixo também deverão ser preenchidos:

- **Sigla:** Se possuir informe a sigla da Instituição;
- **Código da Instituição Gestora:** Informe o código;
- **Tipos de Instituição Gestora:** Selecione um dos tipos, que pode ser Administração Direta, Administração Autarquia, Empresa Estatal, Empresa de Economia Mista ou Fundação.

No cadastro de Hospitais, também deverão ser preenchidos os seguintes campos:

 **Esfera Administrativa:** Selecione uma das opções, que pode ser Federal, Estadual, Municipal ou Privada.

- **Tipo de Atendimento:** Selecione uma das opções, que pode ser SUS exclusivo, SUS outros convênios e particulares ou Outros convênios e particulares;
- **Hospital Universitário:** Selecione uma das opções, que pode ser Hospital Universitário, Hospital Escola ou Não se aplica;
- **Tipo do Hospital:** Selecione uma das opções, que pode ser Hospital Geral, Hospital Especializado, Cooperativa, Pronto Socorro Geral, Pronto Socorro Especializado, Hospital/Dia-Isolado ou Policlínica.

Após preencher todos os campos, clique no **Botão Gravar**, para salvar as informações da Instituição. Logo após será exibida uma tela confirmando o Cadastro da Instituição (figura 8).

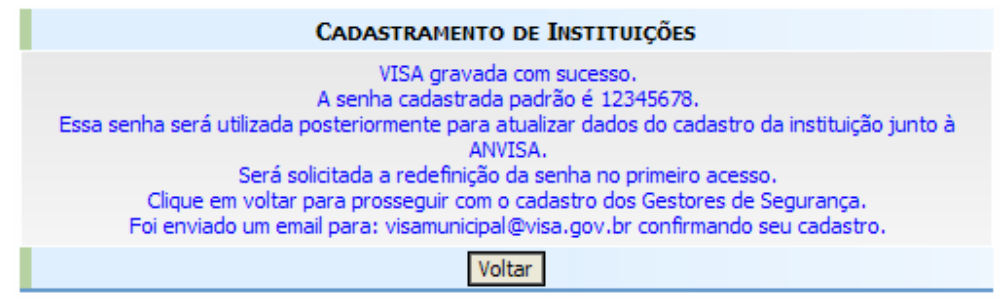

*Figura 8: Tela Confirmação do Cadastro da Instituição* 

Clique no **Botão Voltar** para continuar o Cadastro da Instituição. Inclua telefones e associe Responsável Legal e Gestores de Segurança.

## **OBSERVAÇÃO (figura 6)**

Caso seja selecionado o Tipo de Instituição *Empresa* os campos Email, Tipo Instituição e o **Botão Entrar** serão desabilitados. Será apresentado um aviso com um *link* para o **Cadastramento de Empresas**. Caso não se enquadre como Empresa Privada e o cadastro esteja errado clique no *link* **clique Aqui** para comunicar a Anvisa. Veja na figura 9.

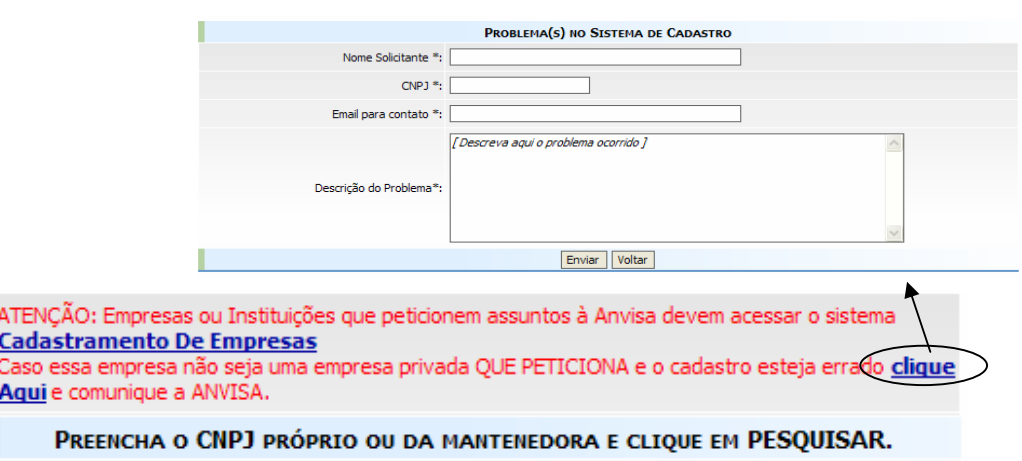

*Figura 9: Seleção do Tipo de Instituição Empresa* 

## **3.1.2. Cadastro de Instituição Mantenedora**

A Instituição que não possuir CNPJ próprio deve informar o CNPJ de sua Instituição Mantenedora. Para isso, a Instituição Mantenedora deve ser cadastrada obedecendo as seguintes regras:

- Uma Instituição Mantenedora é a instituição que cede seu CNPJ a outra Instituição, mantendo com ela um vínculo formal. Por exemplo: uma Secretaria de Saúde utiliza o CNPJ da prefeitura do município a qual pertence para realizar compras e pagamentos, visto que esta Secretaria de Saúde não possui CNPJ próprio. Logo a Instituição Mantenedora é a Prefeitura.
- Para Vigilâncias Sanitárias, a Instituição Mantenedora não pode ser uma *Empresa Privada*.

A tela mostrada na figura abaixo será exibida, caso essa Instituição Mantenedora não esteja cadastrada.

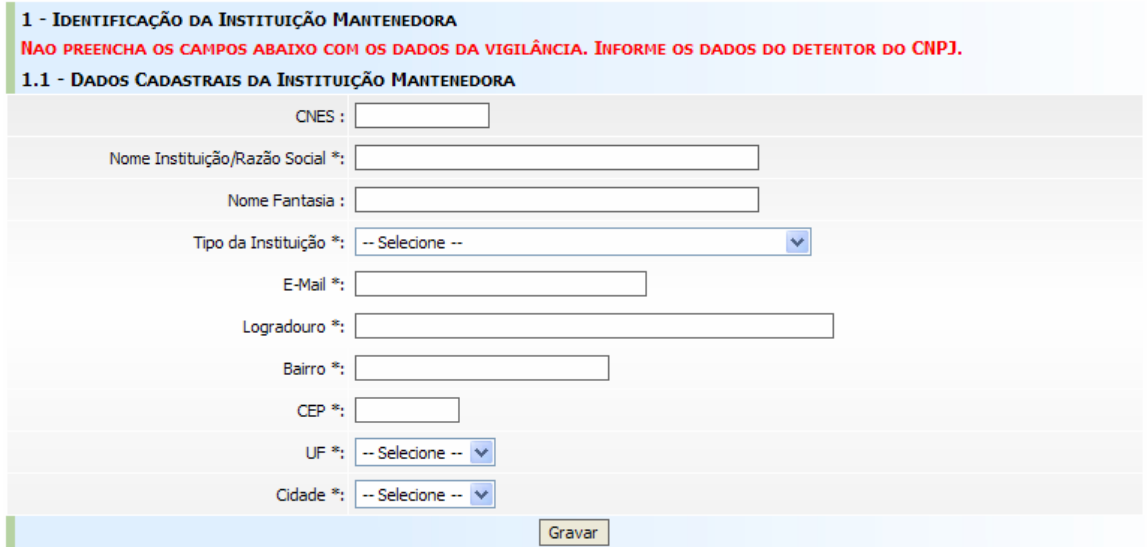

*Figura 10: Tela de Cadastro de Instituição Mantenedora* 

É necessário preencher os campos listados na tela de Cadastro de Instituição Mantenedora:

- **CNES (campo não obrigatório):** Informe o CNES da Instituição Mantenedora;
- **Nome da Instituição:** Informe o nome da Instituição Mantenedora;
- **Nome Fantasia (campo opcional)**: Informe o nome fantasia da Instituição Mantenedora, caso exista.
- **Tipo da Instituição:** Informe o tipo da Instituição Mantenedora que está sendo cadastrada;
- **E-Mail:** Informe o e-mail da Instituição Mantenedora;
- **Logradouro:** Informe o logradouro da Instituição Mantenedora;
- **Bairro:** Informe o bairro da Instituição Mantenedora;
- **CEP:** Informe o CEP correto para que a Anvisa possa lhe manter informado e atualizado. Caso haja dúvida sobre o número de seu CEP, consulte o site dos CORREIOS (http://www.correios.com.br);
- **UF:** Informe a unidade da federação do endereço da Instituição Mantenedora;

**Cidade:** Informe a cidade do endereço da Instituição Mantenedora.

Após concluir o preenchimento dos dados acima clique no **Botão Gravar***,* para confirmar o cadastro da Instituição Mantenedora.

## **3.1.3 Telefone da Instituição**

## 3.1.3.1. Cadastrar Telefone

Na tela de Cadastro de Instituições, no **item Telefones**, clique no **Botão Incluir**. A tela Cadastro de Telefone será exibida, conforme mostra a figura 11.

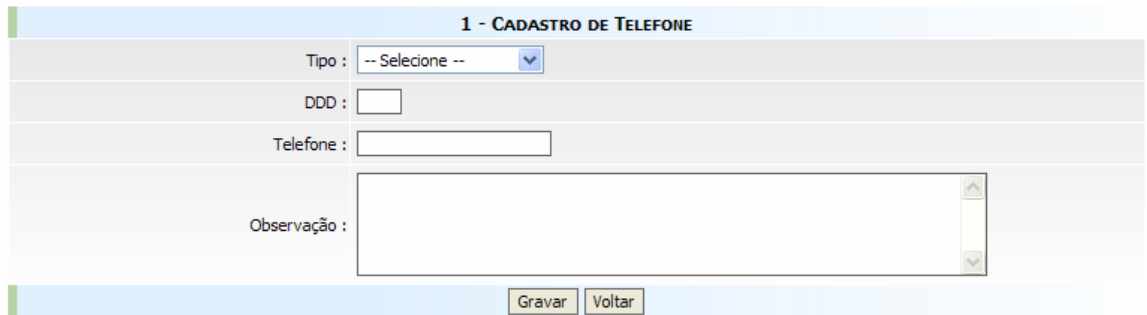

*Figura 11: Cadastro de Telefone da Instituição*

Os seguintes campos deverão ser preenchidos na tela Cadastro de Telefone:

- **Tipo:** Selecione o tipo do telefone (comercial, residencial, telefone/fax);
- **DDD:** Informe o código DDD (Discagem Direta à Distância);
- **Telefone:** Informe o número do telefone sem o código DDD ou DDI
- **Observação (opcional):** Informe alguma complementação, caso necessário. Exemplo: Horário de atendimento de 08h as 12h e de 14h as 18h.

Após concluir o preenchimento dos dados acima clique no **Botão Gravar**, para confirmar o cadastro do telefone da Instituição. O sistema então retorna à tela anterior com a listagem de telefones (figura 12. Para inserir outros tipos de telefone, clique novamente no **Botão Incluir** e repita o mesmo processo.

| 1.3 - TELEFONES DO CIAT |         |                |
|-------------------------|---------|----------------|
| $(61)$ 3256-9874        |         | <b>Excluir</b> |
| $(61)$ 3524-8954        |         | <b>Excluir</b> |
|                         | Incluir |                |

*Figura 12: Listagem dos Telefones da Instituição* 

Para alterar um telefone, clique no número de telefone desejado. A tela mostrada na figura 11 será exibida com todas as informações referente ao telefone. Altere os dados desejados e clique no **Botão Gravar**.

Para excluir um telefone, clique no **Botão Excluir** localizado ao lado do número do telefone, como mostra a figura 12.

## **3.1.4. Responsável Legal da Instituição**

Na tela de Cadastro de Instituições, no **item Dados do Responsável Legal**, clique no **Botão Associar Responsável***.* A tela mostrada na figura abaixo será exibida.

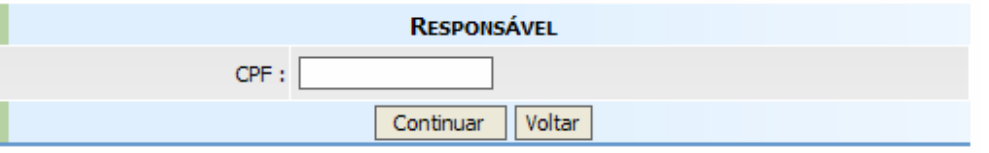

*Figura 13: Tela Responsável* 

Informe o CPF do Responsável Legal que será cadastrado e associado à Instituição, clique no **Botão Continuar** para prosseguir com o cadastro ou clique no **Botão Voltar** para cancelar a operação.

#### 3.1.4.1. Cadastrar Responsável Legal

Caso o CPF do Responsável Legal ainda não esteja cadastrado nos sistemas da Anvisa, será exibida a tela Cadastro de Responsável (figura 14), detalhada logo a seguir.

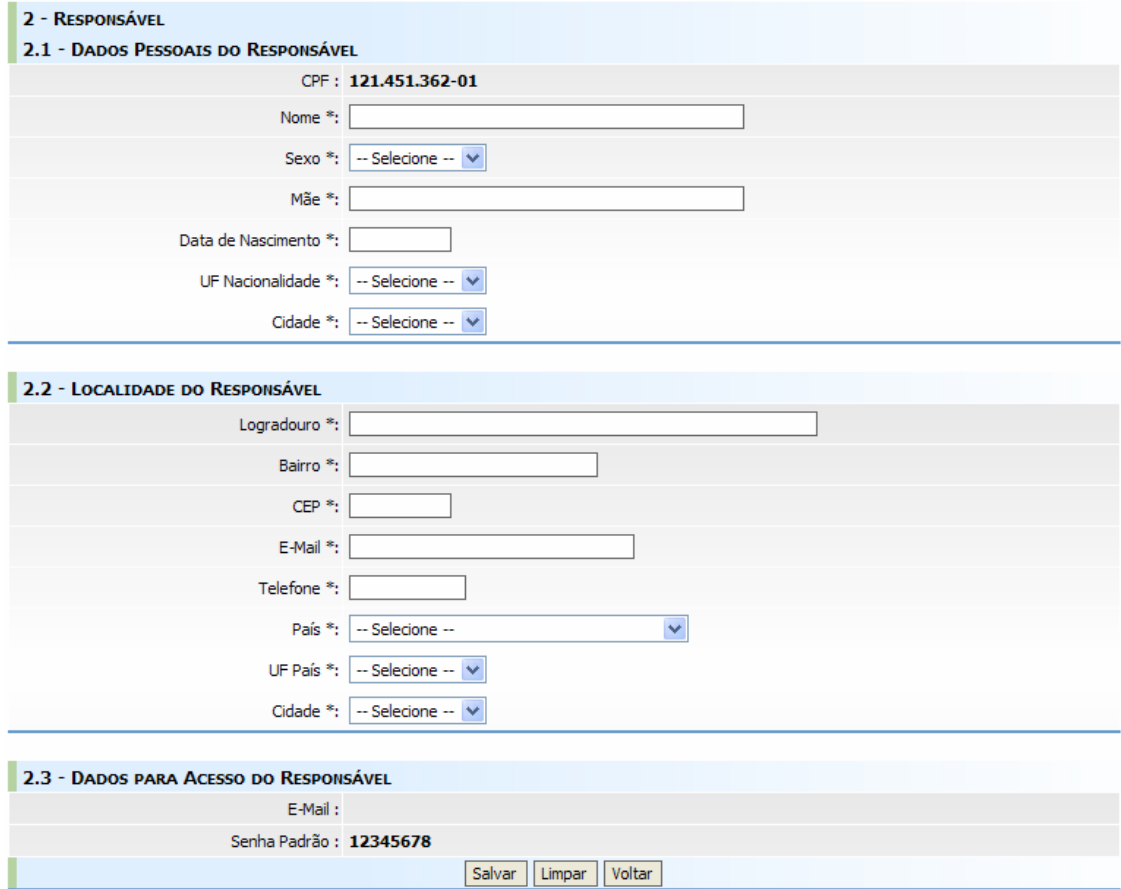

*Figura 14: Tela de Cadastro de Responsável* 

Os seguintes campos deverão ser preenchidos na tela de Cadastro de Responsável:

- **CPF:** Informe o CPF do Responsável Legal que será associado à Instituição;
- **Nome:** Informe o nome completo do Responsável Legal;
- **Sexo:** Selecione o sexo do Responsável Legal;
- y **Mãe:** Informe o nome completo da mãe do Responsável Legal;
- **Data Nascimento:** Informe a data de nascimento do Responsável Legal no formato dd/mm/aaaa;

**Manual - Cadastro de Instituições Versão do Documento: 3.0 - Página 16 de 25 Desenvolvido por: Equipe de Cadastro/GGTIN** 

- y **UF Nacionalidade:** Selecione a naturalidade ou nacionalidade do Responsável Legal;
- **Cidade:** Selecione a cidade de origem do Responsável Legal;
- y **Logradouro:** Informe o logradouro do endereço do Responsável Legal;
- **Bairro:** Informe o bairro do Responsável Legal;
- **CEP:** Informe o CEP do endereço do Responsável Legal. Caso haja dúvida sobre o número de seu CEP, consulte o site dos CORREIOS (http://www.correios.com.br);
- **E-mail:** Informe o e-mail principal do Responsável Legal;
- **Telefone:** Informe o telefone do Responsável Legal;
- **País:** Selecione o País do endereço do Responsável Legal;
- **UF País:** Selecione a UF do endereco do Responsável Legal;
- y **Cidade:** Selecione a Cidade do endereço do Responsável Legal;

No final da tela encontram-se o e-mail e senha para acesso aos sistemas da Anvisa. A senha é padrão e terá que ser alterada no primeiro acesso.

Para confirmar o cadastro do Responsável Legal, clique no **Botão Salvar**. O cadastro será efetivado e então a tela para associação de responsável será exibida (figura 15).

## 3.1.4.2. Associar Responsável Legal

Após cadastrar o Responsável Legal ou se este já estiver cadastrado, o sistema irá exibir a tela para associação do Responsável à Instituição (figura 15).

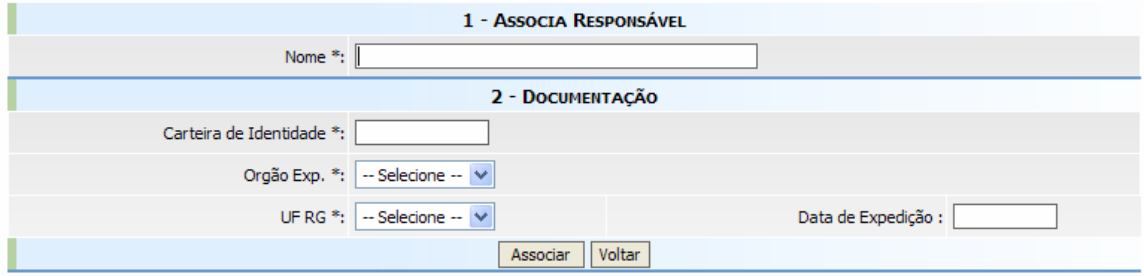

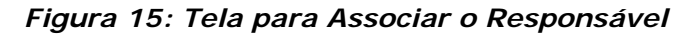

**Manual - Cadastro de Instituições Versão do Documento: 3.0 - Página 17 de 25 Desenvolvido por: Equipe de Cadastro/GGTIN** 

Os seguintes campos deverão ser preenchidos para Associar o Responsável à Instituição:

- y **Nome:** O nome completo do Responsável Legal será preenchido pelo sistema, de acordo com o CPF informado;
- **· Carteira de Identidade:** Informe o número do RG (Registro Geral) constante na carteira de identidade do Responsável Legal;
- **Órgão Exp.:** Informe o órgão expeditor do RG;
- **UF RG:** Informe a UF do RG:
- y **Data de Expedição:** Informe a data de expedição do RG.

Para confirmar a associação do Responsável Legal, clique no **Botão Associar**. Ele então estará associado à Instituição.

#### 3.1.4.3. Desassociar Responsável Legal

Para desassociar o Responsável Legal de uma Instituição, basta clicar no **Botão Desassociar Responsável***,* disposto abaixo dos dados do Responsável Legal, conforme a figura 16.

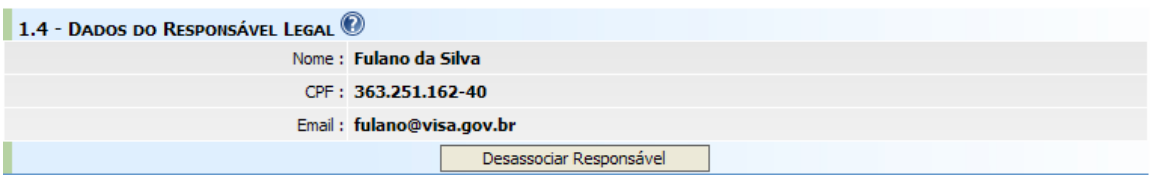

*Figura 16: Detalhe da Tela Cadastro de Responsável, com Responsável já associado.* 

**Observação:** A alteração dos dados do responsável legal deverá ser feita no cadastro de usuários.

## **3.1.5. Gestor de Segurança da Instituição**

Na tela de Cadastro de Instituições, no **item Gestores de Segurança Associados**, clique no **Botão Associar Gestor de Segurança***.* A tela mostrada na figura a seguir será exibida.

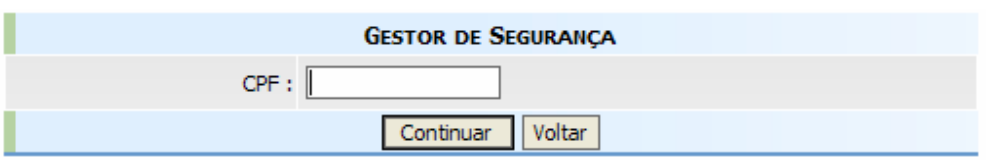

*Figura 17: Tela de Gestor de Segurança* 

Informe o CPF do Gestor de Segurança que será cadastrado e associado à Instituição, clique no **Botão Continuar** para prosseguir ou clique no **Botão Voltar** para cancelar a operação.

#### 3.1.5.1. Cadastrar Gestor de Segurança

Caso o CPF do Gestor de Segurança ainda não esteja cadastrado nos sistemas da Anvisa, será exibida a tela de Cadastro do Gestor de Segurança (figura 18) detalhada logo abaixo.

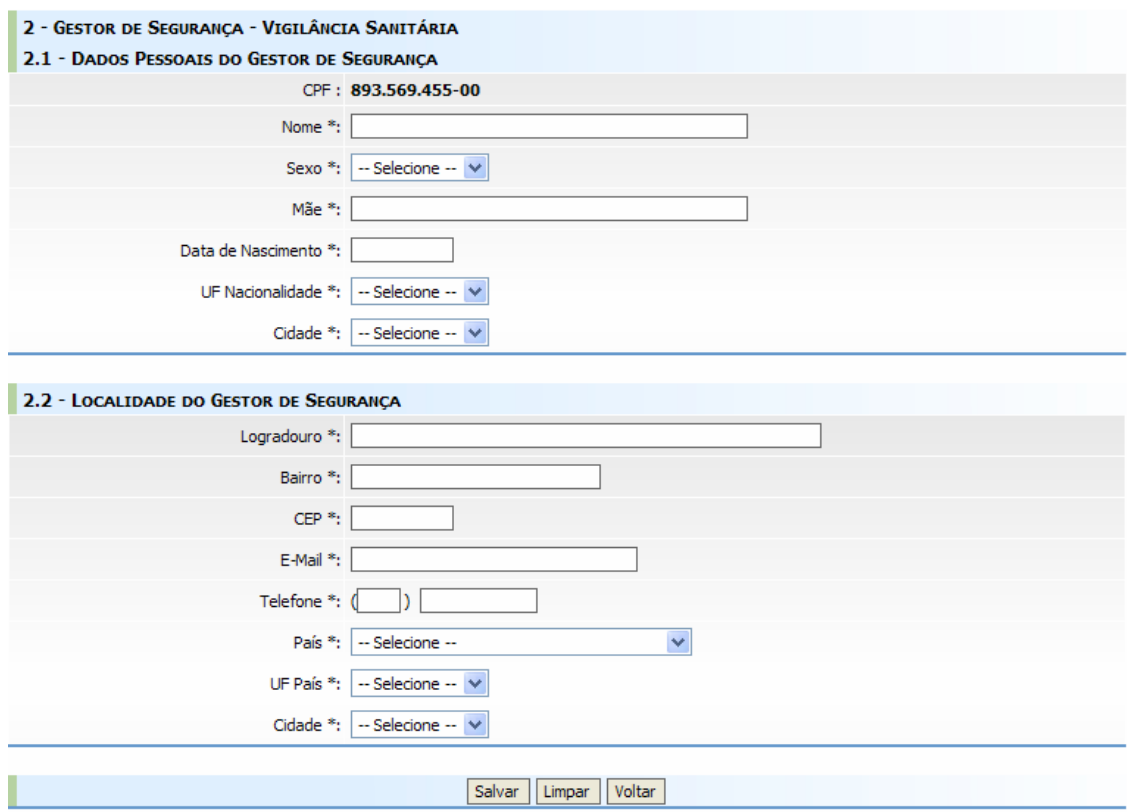

*Figura 18: Tela de Cadastro de Gestor de Segurança.* 

**Manual - Cadastro de Instituições Versão do Documento: 3.0 - Página 19 de 25 Desenvolvido por: Equipe de Cadastro/GGTIN** 

Os seguintes campos deverão ser preenchidos na tela de Cadastro de Gestor de Segurança:

- **Nome:** Informe o nome completo do Gestor de Segurança;
- **Sexo:** Selecione o sexo do Gestor de Segurança;
- y **Mãe:** Informe o nome completo da mãe do Gestor de Segurança;
- y **Data Nascimento:** Informe a data de nascimento do Gestor de Segurança no formato dd/mm/aaaa;
- y **UF Nacionalidade:** Selecione a UF de naturalidade do Gestor de Segurança;
- **Cidade:** Selecione a cidade de nascimento do Gestor de Segurança;
- y **Logradouro:** Informe o logradouro do endereço do Gestor de Segurança;
- **Bairro:** Informe o bairro do Gestor de Segurança;
- **CEP:** Informe o CEP do endereço do Gestor de Segurança. Caso haja dúvida sobre o número de seu CEP, consulte o site dos CORREIOS (http://www.correios.com.br);
- y **E-mail:** Informe o e-mail principal do Gestor de Segurança, pois ele será utilizado para acesso ao cadastro de usuários;
- **Telefone:** Informe o telefone do Gestor de Segurança;
- **País:** Selecione o País do endereço do Gestor de Segurança;
- y **UF País:** Selecione a UF do endereço do Gestor de Segurança;
- **Cidade:** Selecione a Cidade do endereço do Gestor de Segurança;

Para confirmar o cadastro do Gestor de Segurança, clique no **Botão Salvar**. O cadastro do Gestor de Segurança será efetivado e será exibida a tela para associação de gestor (figura 19).

## 3.1.5.2. Associar Gestor de Segurança

Após cadastrar o Gestor de Segurança ou se este já estiver cadastrado, o sistema irá exibir a tela para associação do gestor à instituição (figura 19).

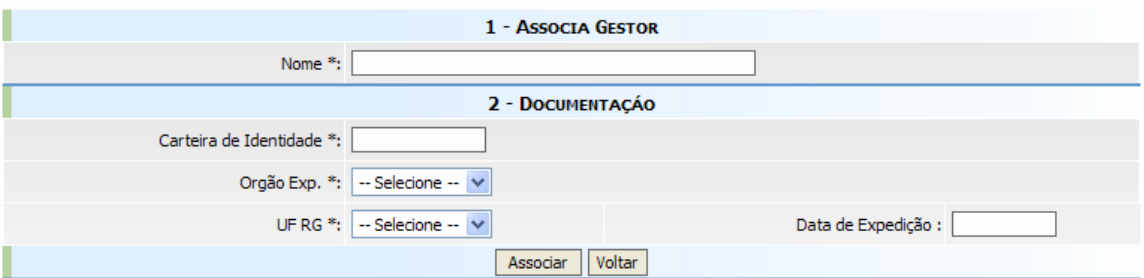

*Figura 19: Tela para Associação do Gestor de Segurança à Instituição* 

Os seguintes campos deverão ser preenchidos na tela para Associação do Gestor de Segurança à Instituição:

- **Nome:** O nome completo do Gestor de Segurança será preenchido pelo sistema, de acordo com o CPF informado;
- **Carteira de Identidade:** Informe o número do RG (Registro Geral) constante na carteira de identidade do Gestor;
- **Órgão Exp.:** Informe o órgão expeditor do RG;
- **UF RG:** Informe a UF do RG;
- **Data de Expedição:** Informe a data de expedição do RG.

Para confirmar a associação do Gestor de Segurança, clique no *Botão Associar*. Ele então estará associado à Instituição. Uma mensagem com orientações para o Gestor de Segurança será disparada pelo sistema, como mostra a figura 20.

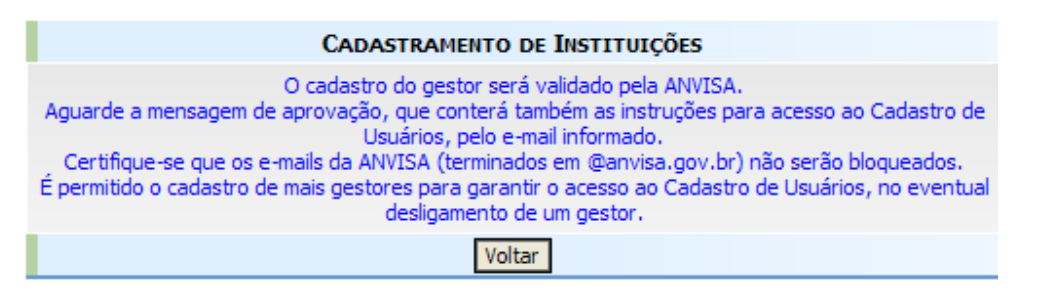

*Figura 20: Mensagem – Orientações ao Gestor* 

#### 3.1.5.3. Desassociar Gestor de Segurança

Para desassociar um Gestor de Segurança de uma instituição, basta clicar no **Botão Desassociar***,* disposto na frente dos dados do Gestor de Segurança, conforme apresentado na figura 21.

| 1.5 - GESTORES DE SEGURANÇA ASSOCIADOS |                              |                     |             |
|----------------------------------------|------------------------------|---------------------|-------------|
| Aprovado                               | <b>CICLANA DA SILVA</b>      | ciclana@visa.gov.br | Desassociar |
| Aguardando aprovação                   | <b>JOÃO DA SILVA</b>         | joao@visa.gov.br    | Desassociar |
|                                        | Associar Gestor de Segurança |                     |             |

*Figura 21: Detalhe da Tela Cadastro de Gestor de Segurança, com Gestor já associado.* 

#### 3.1.5.4. Alterar Dados do Gestor de Segurança

Enquanto o Gestor de Segurança não for aprovado a alteração dos seus dados poderá ser feita pelo Cadastro de Instituições. Para alterar os dados, clique no nome do Gestor de Segurança (figura 21). O cadastro do Gestor de Segurança será exibido, altere as informações desejadas e clique em **Salvar**.

Depois de aprovado o cadastro do Gestor, ele só poderá ser alterado pelo Cadastro de Usuários.

## **3.1.6. Atuação de Visa Regional Estadual**

Essa opção deverá ser utilizada por Vigilâncias Sanitárias Regionais Estaduais, para incluir as cidades vinculadas a elas.

#### 3.1.6.1. Associar Cidade(s)

Na tela mostrada abaixo, em Cidades Disponíveis, selecione a(s) cidade(s) abrangida(s) pela regional. Após selecionada(s), clique em **"->"** para associá $la(s)$ .

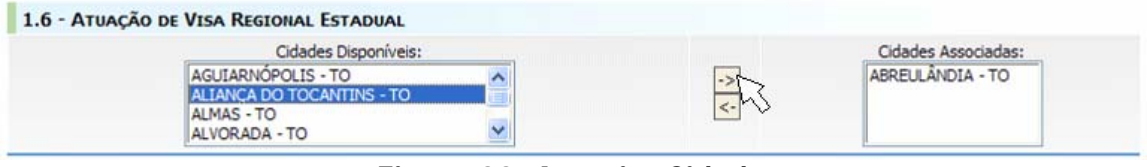

*Figura 22: Associar Cidades* 

**Manual - Cadastro de Instituições Versão do Documento: 3.0 - Página 22 de 25 Desenvolvido por: Equipe de Cadastro/GGTIN** 

#### 3.1.6.2. Desassociar Cidade(s)

Em Cidades Associadas (figura 23), selecione a(s) cidade(s) desejada(s) e clique em **"<-"** para desassociá-la(s).

| Cidades Disponíveis:               |               | Cidades Associadas:                      |
|------------------------------------|---------------|------------------------------------------|
| <b>ANANAS - TO</b><br>ANGICO - TO  | $\rightarrow$ | <b>ABREULANDIA - TO</b><br>ALVORADA - TO |
| ARAGOMINAS - TO<br>ARAGUACEMA - TO |               | APARECIDA DO RIO NEGRO - TO              |

*Figura 23: Desassociar Cidades* 

## **3.1.7. Controles**

Na tela inicial de acesso (figura 1) existem *links* para recuperar senha, alterar senha e para acessar esse manual, conforme mostra a figura abaixo.

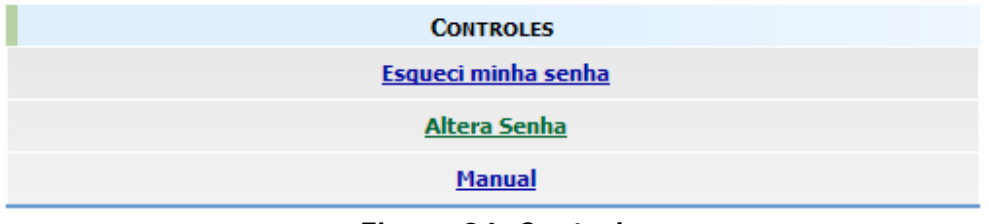

*Figura 24: Controles* 

3.1.7.1. Recuperar a Senha de Cadastro de uma Instituição

O *link* **Esqueci minha senha** permite que a senha de cadastro de uma instituição seja recuperada. Ao acessar o *link* será exibida uma tela como mostra a figura 25. Para recuperar a senha, é necessário informar o e-mail da Instituição cadastrado e clicar no **Botão Enviar**. As instruções para redefinição da senha serão enviadas para o e-mail informado.

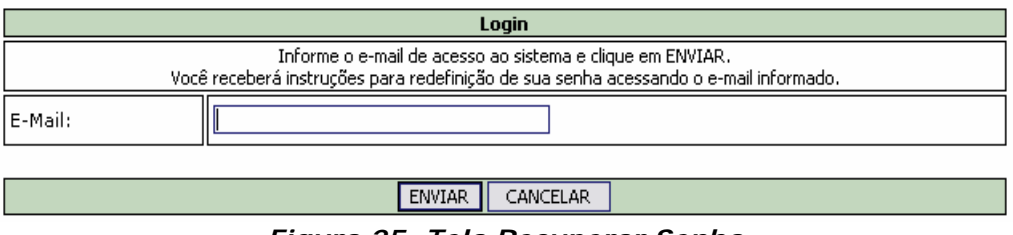

*Figura 25: Tela Recuperar Senha* 

**Manual - Cadastro de Instituições Versão do Documento: 3.0 - Página 23 de 25 Desenvolvido por: Equipe de Cadastro/GGTIN** 

## 3.1.7.2. Alterar a Senha de Cadastro de uma Instituição

Caso seja necessário, a senha de uma Instituição cadastrada, poderá ser alterada. Para isso, basta clicar no *link* **Alterar Senha**. A tela Alterar Senha será exibida, conforme mostra a figura 26. Basta informar o e-mail, a senha atual, a nova senha e confirmar a nova senha. Clique no **Botão Alterar** para confirmar a troca da senha.

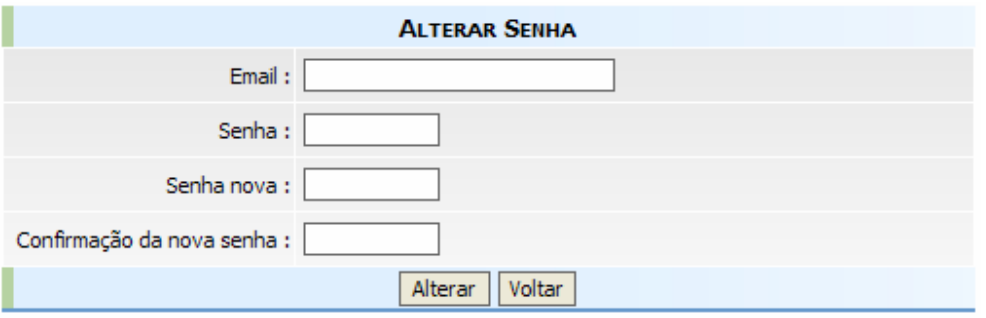

*Figura 26: Tela Alterar Senha* 

## 3.2. Alteração no Cadastro de Instituição

Para alterar qualquer informação referente a uma Instituição verifique os passos descritos no início do item 3.1.

## **4. Fluxograma (Passo a Passo)**

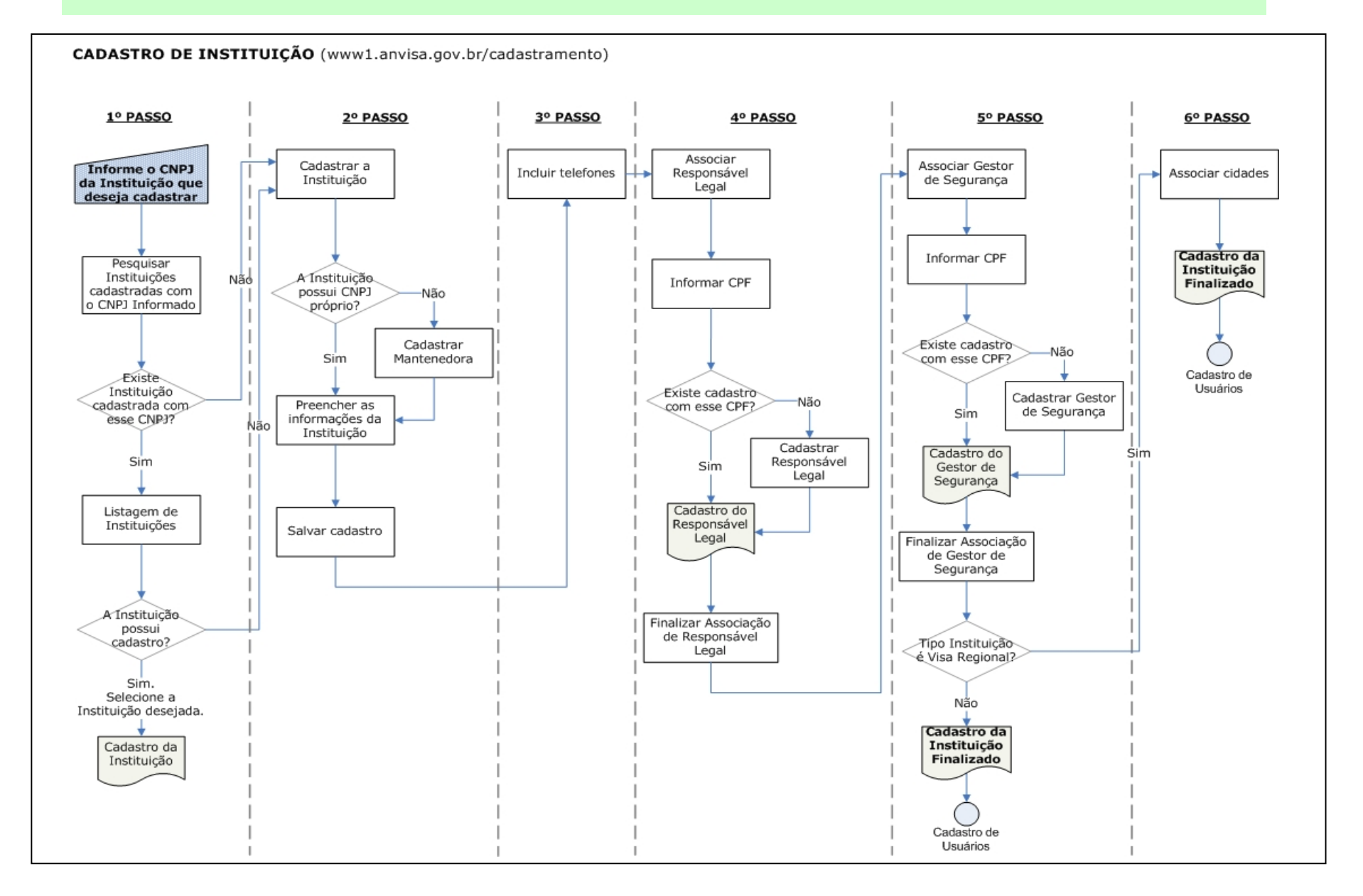